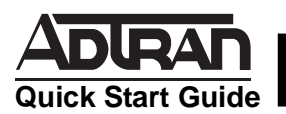

## **INSTALLING THE NETVANTA 1224 (1224ST) SWITCH P/N 1200500L1/1200504L1**

## **1**

## $\widehat{\mathcal{C}}$  Connect the Console Interface  $\widehat{\mathcal{C}}$  Configure the

To establish <sup>a</sup> connection to the NetVanta 1224 (1224ST) Switch's **CONSOLE** interface, you need the following items:

- •VT100 terminal or PC (with VT100 terminal emulation software)
- • Straight-through serial cable with <sup>a</sup> DB-9 (male) connector on one end and the appropriate interface for your terminal or PC communication port on the other end
- 1. Connect the DB-9 (male) connector of your serial cable to the **CONSOLE** port on the rear panel of the switch.
- 2. Connect the other end of the serial cable to the terminal or PC.
- 3. Insert the connector of the provided power cord into the power interface on the rear panel of the unit, and plug the cord into <sup>a</sup> standard electrical outlet.
- 4. Once the switch has powered up, open <sup>a</sup> VT100 terminal session using the following settings: 9600 baud, 8 data bits, no parity bits, and 1 stop bit. Press <Enter> to activate the ADTRAN operating system command line interface (AOS CLI).

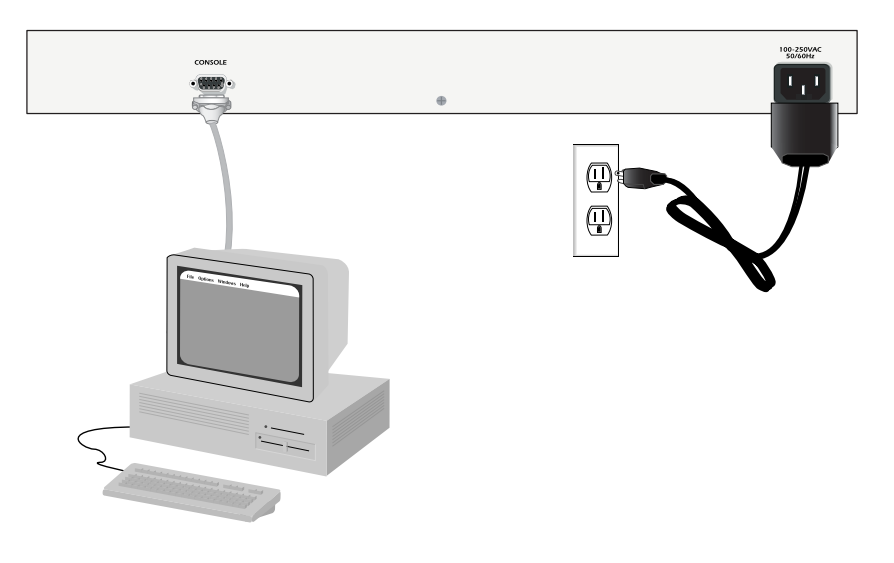

### **UNIT'S IP ADDRESS**

Configure the IP address and subnet mask by following these steps. If you are not sure what IP address to assign, please contact your network administrator.

- 1. Enter **enable** to activate the Enable command security mode.
- 2. When prompted, enter the enable password (the default password is *password)*.
- 3. Enter **config terminal** to activate the Global configuration mode.
- 4. Enter **interface vlan 1** to access the configuration parameters for the VLAN (virtual LAN) interface.
- 5. Enter **ip address** *10.26.12.12 255.255.255.0\** to assign an IP address and subnet mask to the VLAN interface. Depending on your network configuration, you may need to set <sup>a</sup> default gateway as well. *\*Note: These are example entries only. Modify them to match your configuration.*
- 6. Enter **no shutdown** to activate the virtual interface to pass data.
- 7. Enter **end** to return to the Global configuration mode.
- 8. Enter **copy running-config startup-config** to save the running configuration to the unit's non-volatile memory (NVRAM).

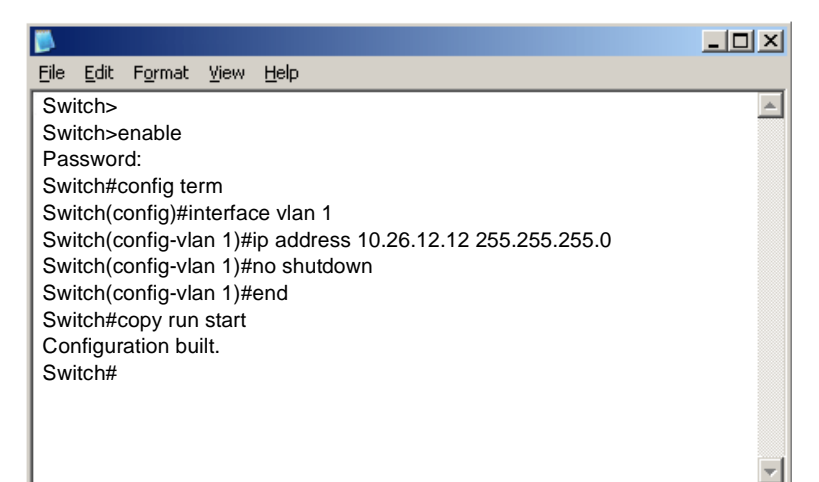

**2**

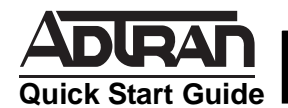

# **INSTALLING THE NETVANTA 1224 (1224ST) SWITCH P/N 1200500L1/1200504L1**

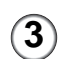

### **CONFIGURE YOUR APPLICATION**

Two configuration methods are available for your NetVanta Switch:

- •Web-Based GUI
- •AOS CLI

Once the IP address is configured (as described in the previous steps), you may access the web-based GUI from any web browser on your network by following these steps:

- 1. Connect the switch to your network using any of the 24 Ethernet ports on the front of the unit.
- 2. Enter the IP address in your browser address line (see example, below).

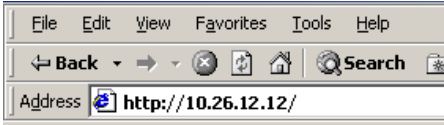

3. You will then be prompted for the username and password (the default settings are *admin* and *password*).

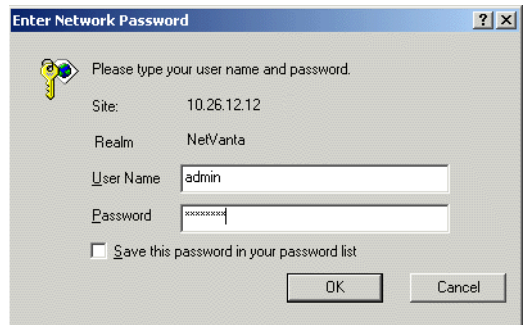

4. The initial GUI screen appears.

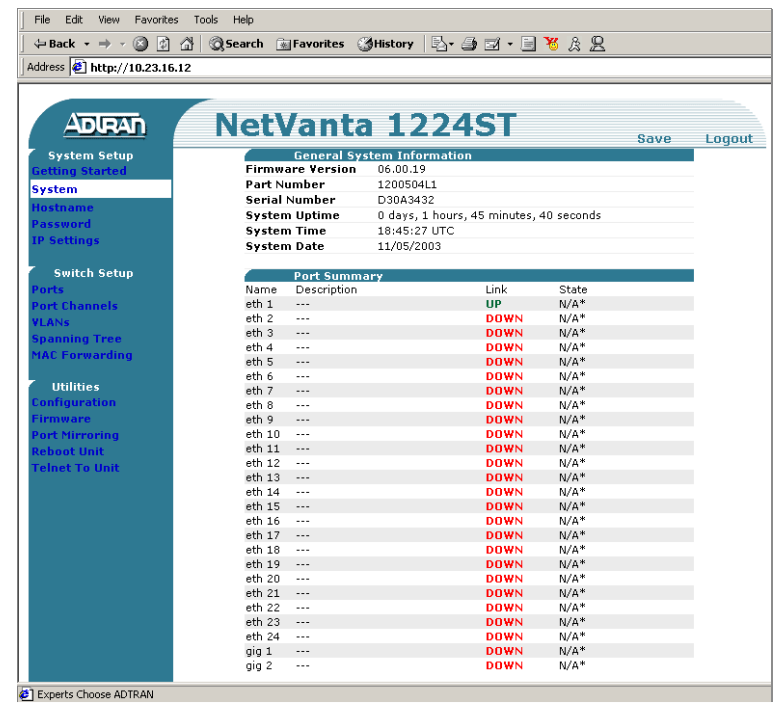

The web-based GUI lets you configure the main switch settings and provides online guidance and explanations for each setting. However, use of the AOS CLI may be necessary for more advanced configurations. Access the CLI via the console port or <sup>a</sup> telnet session. For more details on CLI access, refer to the *AOS Command Reference Guid*<sup>e</sup> on your *ADTRAN OS System Documentation CD* (included in shipment).